# **Connecting to the Geography computer labs**

The workflow for connecting to the Geography computer labs is as follows:

- 1. Check lab schedule to insure you are not disturbing a session in progress <https://geog.ubc.ca/undergraduate/study-resources/>
- 2. Create a VPN Connection to UBC (discussed in instructions below)
- 3. Select the IP address of the station you want to work on (only visible when in VPN): <https://ibis.geog.ubc.ca/remote/availablehosts.txt>
- 4. Use Remote Desktop Connection app and your Geography username/password given to log in.

#### **Remote Desktop with Mac**

The process to connect remotely using a Mac is similar to that in Windows. However, there is no built-in remote desktop application on MacOS. You need to download Microsoft's free Remote Desktop app from the Apple store and use the IP address and Geography credentials to connect

The sections below explain how to set up your VPN and Connection.

#### **How to Setup myVPN**

<https://it.ubc.ca/services/email-voice-internet/myvpn>

If you are connecting from China, please read the note at the top of the page in the link above.

# **Connect to myVPN**

There is high demand on the service now that UBC is going online. You can use **myvpn2.ubc.ca** as depicted in the graphic below or **myvpn.ubc.ca** if that fails.

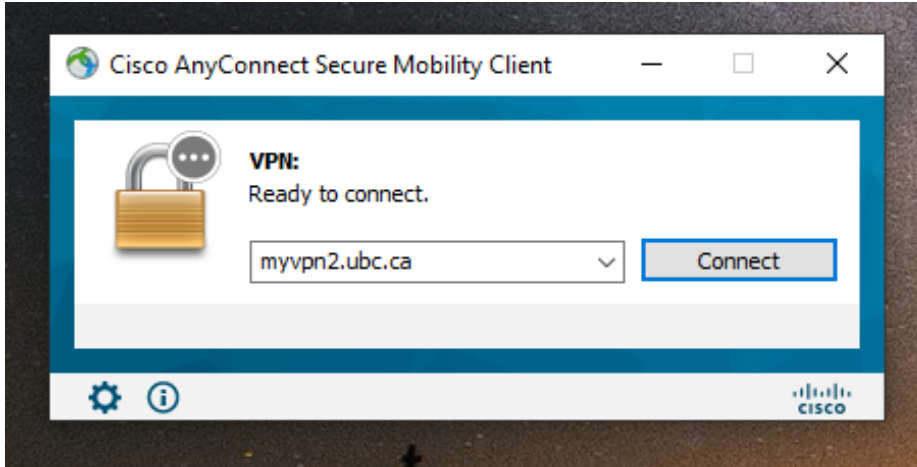

# **List of available stations**

After a successful connection to VPN follow the link below to see a list of stations available for remote login:<https://ibis.geog.ubc.ca/remote/availablehosts.txt>

In the list, the stations named alab\*\* correspond to the downstairs lab 115, while those named blab\*\* are the stations on the upstairs lab 239. The list also display the unique IP address for each station.

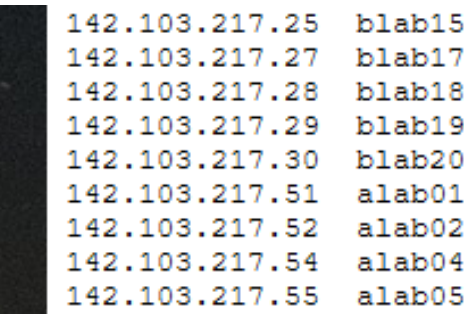

# **Connect using the Remote Desktop APP**

On Windows 10, click on the start button and search for **Remote Desktop Connection App** and launch it, and click on Show Options at the bottom left of the popup window.

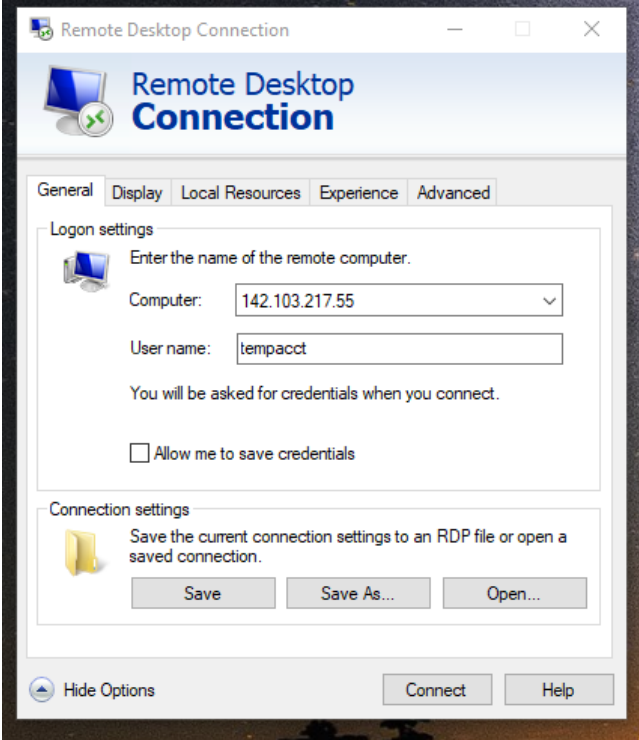

From the list of stations select one and copy its IP address in the **Computer field**.

Use your geography username in the **User name** field. **Do not save** the connection settings or your credentials.

Click **Connect.**

Enter you Geography password and click OK:

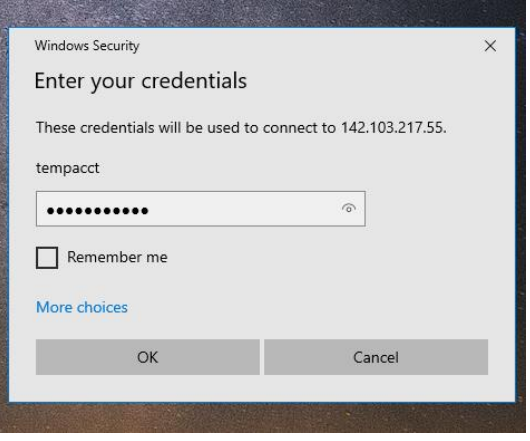

Click Yes when warned about connecting to the computer:

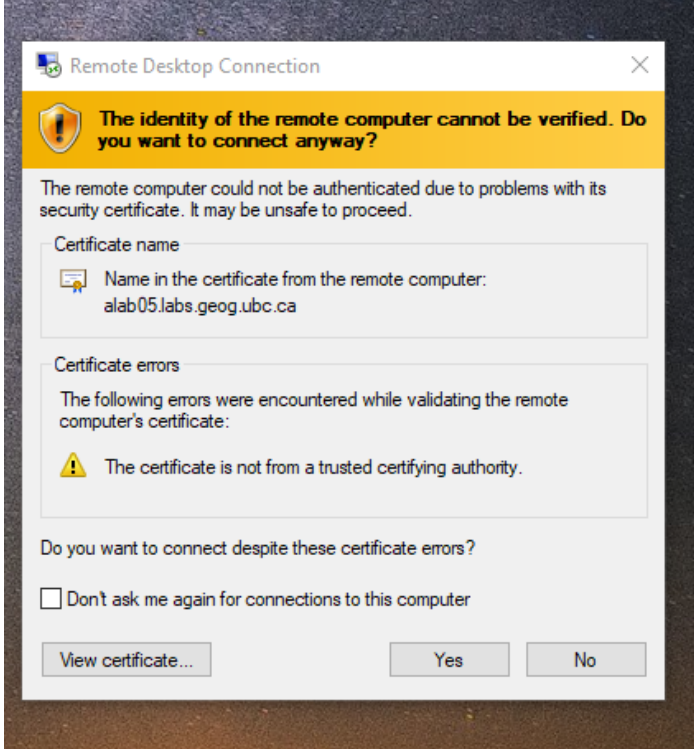

If the connection is successful, you will not be seeing the desktop of the geography computer. On the top of the screen, you will see the IP address of the computer you connected to:

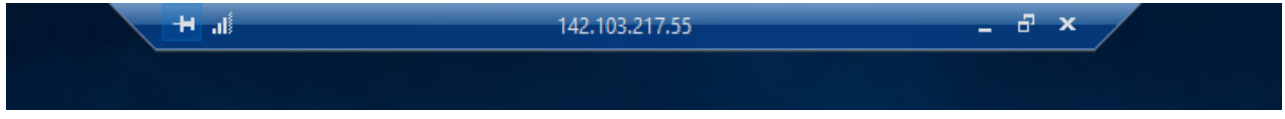

You should be able to see and use all the drives and software on the station:

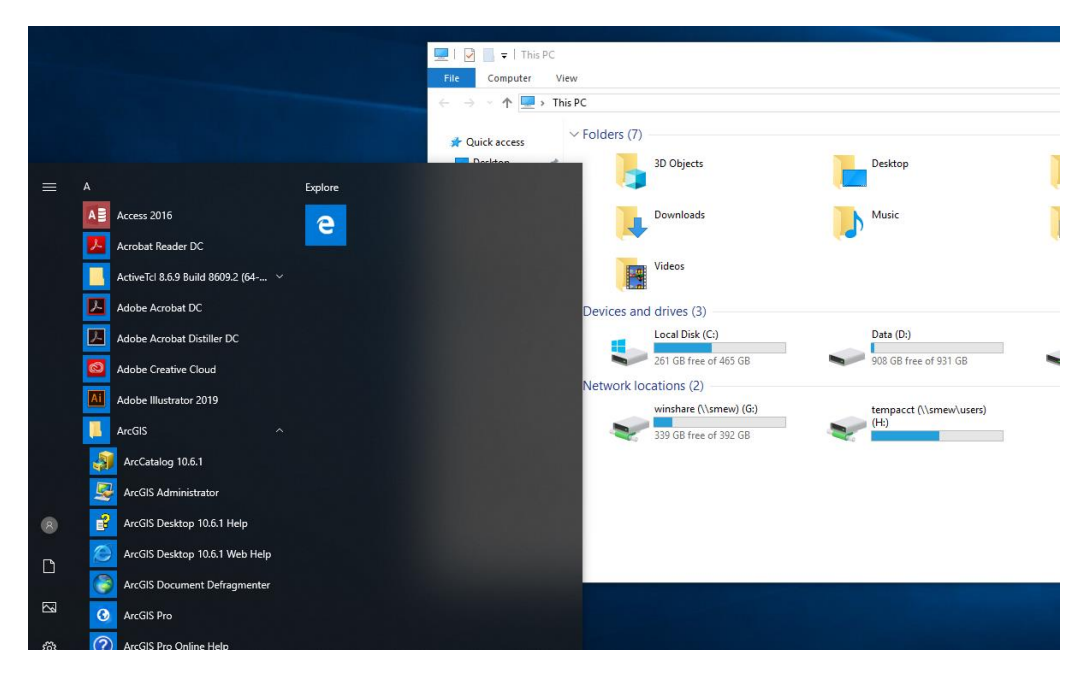

#### **How to End a Remote Desktop Session:**

The proper way to end a session is to Sign Out. Click on the **Start** button > click on the **User symbol** (red square in image below), and select **Sign Out**.

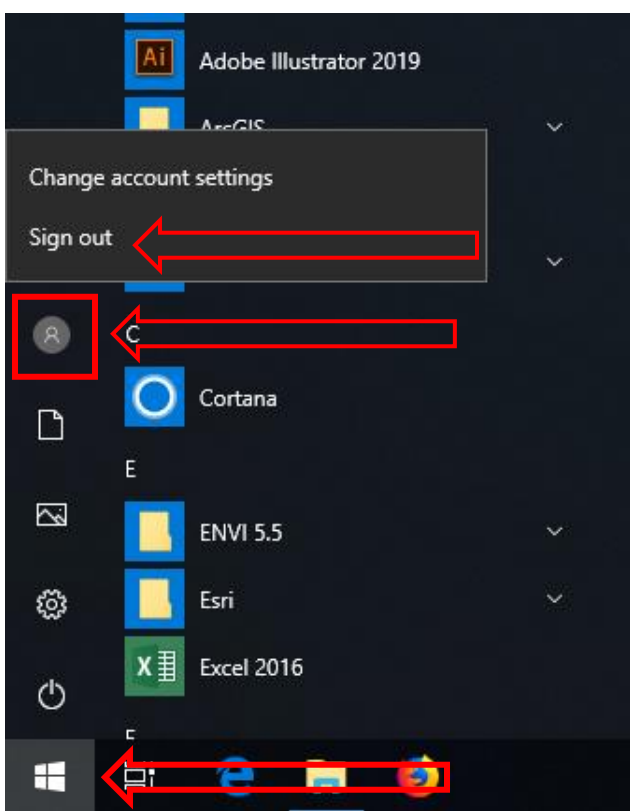

After signing out from the remote connection, please disconnect from the VPN.

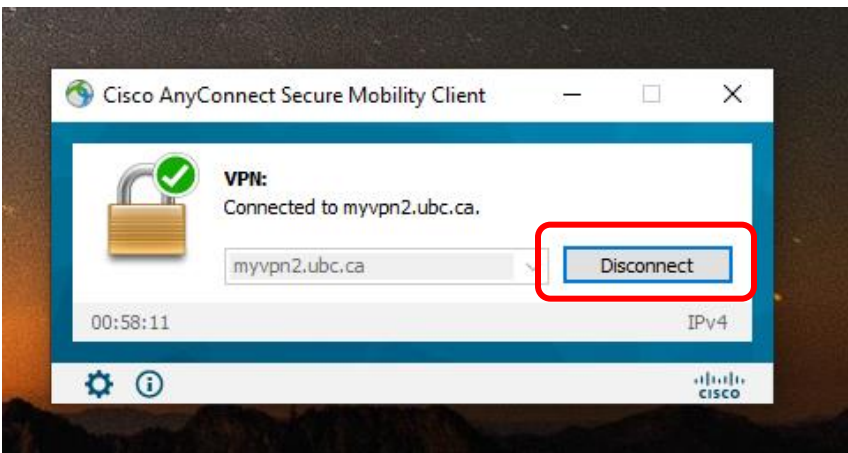

# **When to remote connect:**

The computers will be on 24/7, unless we have to do maintenance.

Lab schedules: <https://geog.ubc.ca/undergraduate/study-resources/>

If a lab is hosting a scheduled lab session please do not log into any open computers there, unless you are registered for that specific section.